#### **IMPORTANT: Please Read**

When using DCSTARS, you can use Adobe Reader to format and print mailing labels. This WISE Guide explains how to access the mailing label function, and provides explicit instruction on how to adjust you printer settings in order to print the labels correctly on Avery 5160 label sheets. **Remember to record your initial printer settings.** You will have to restore them manually when you are finished running labels.

#### **1. Access the Mailing Label Report**

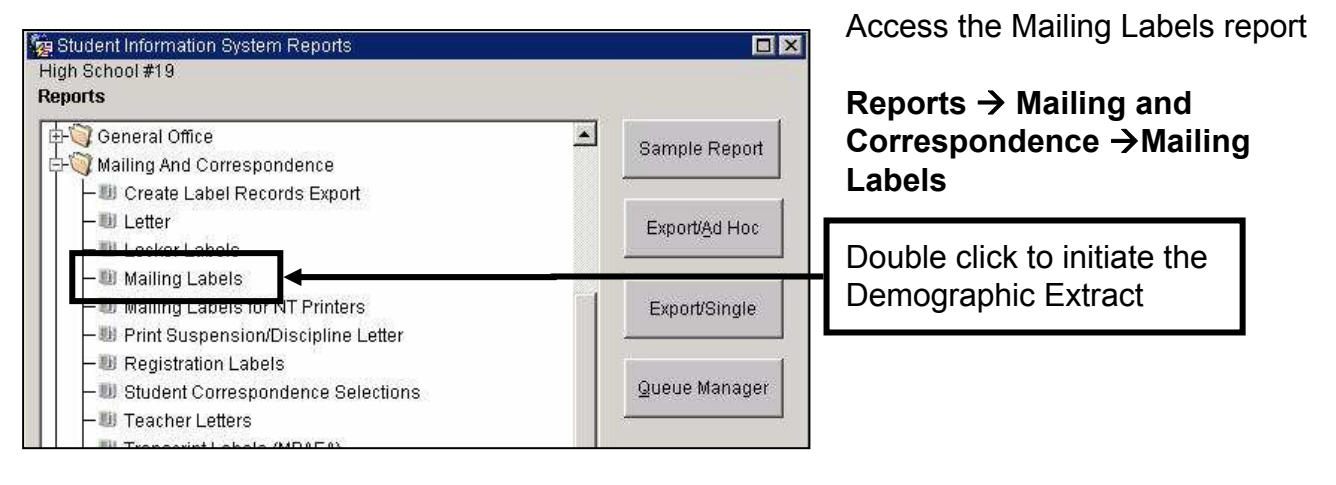

### **2. Review Your Extract Settings**

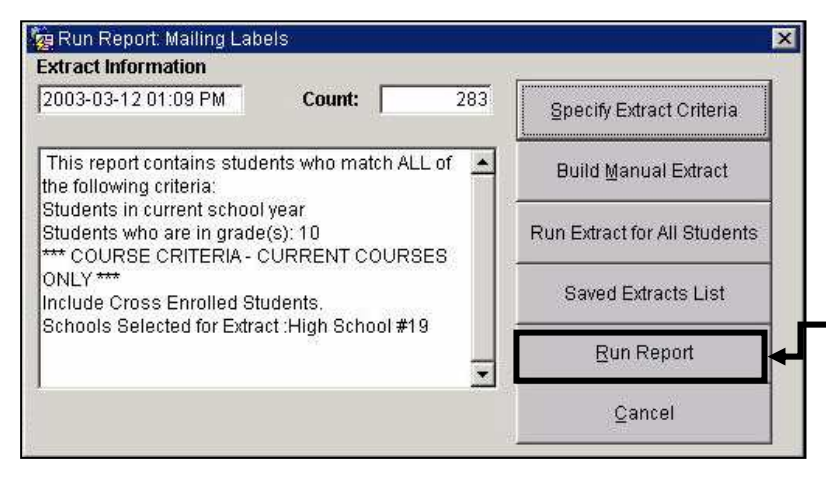

Your current extract is described in the large window (in the example, the extract contains 10<sup>th</sup> graders only). You can change the extract settings using the buttons on the right

Click the **Run Report** button when your extract settings are correct

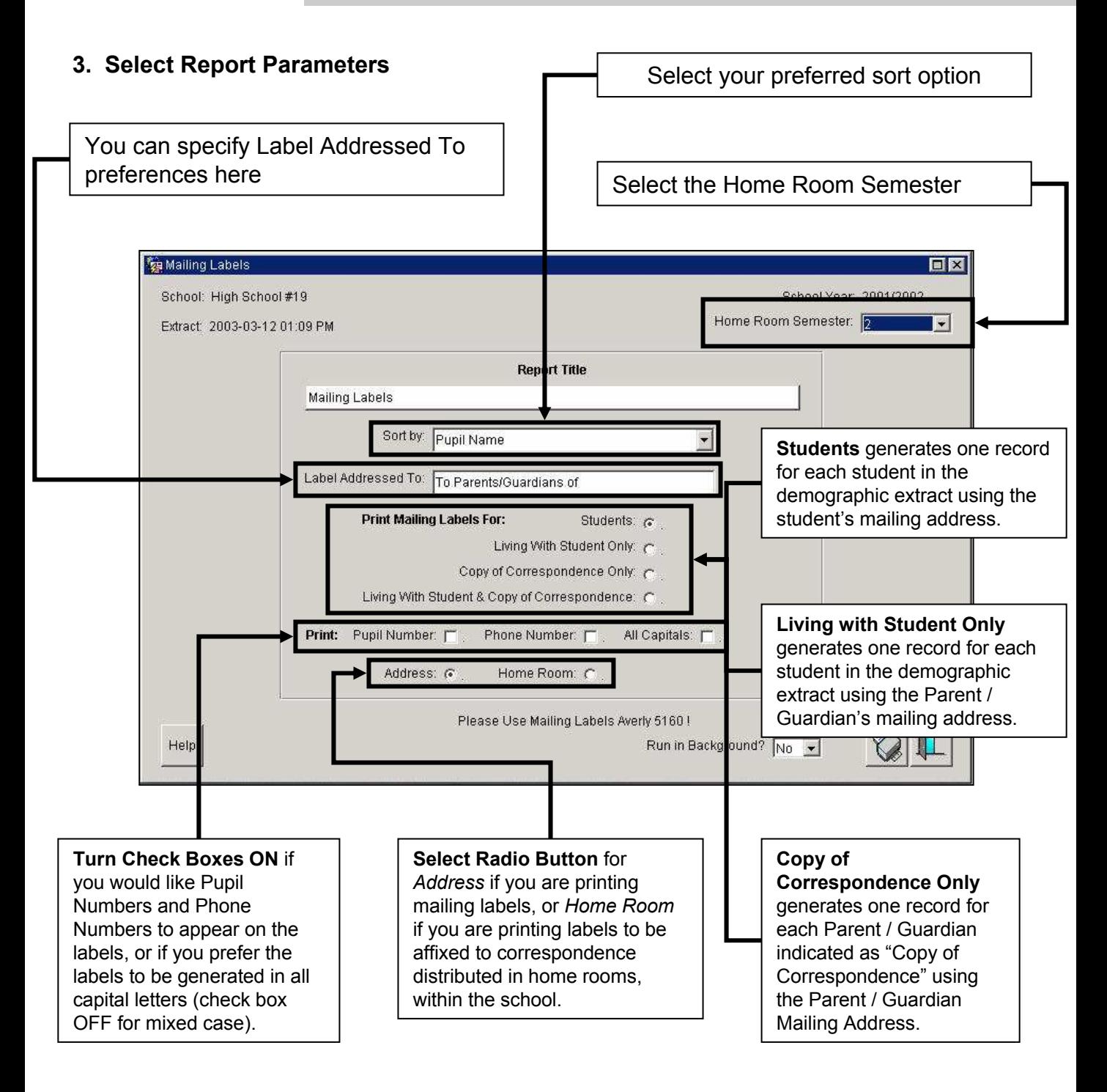

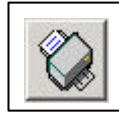

**Click the Printer Icon to run the Mailing Labels Report.**

#### **4. Print the Labels**

DCSTARS uses Adobe Reader to generate reports. When the report is finished generating, a browser window will open that contains a toolbar similar to the one below.

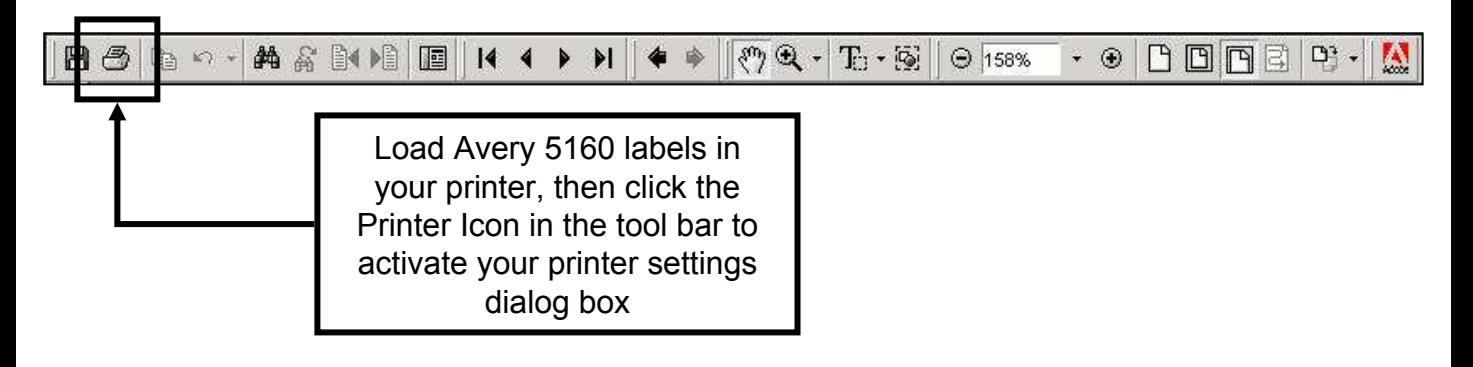

### **IMPORTANT: Note Your Default Printer Settings!**

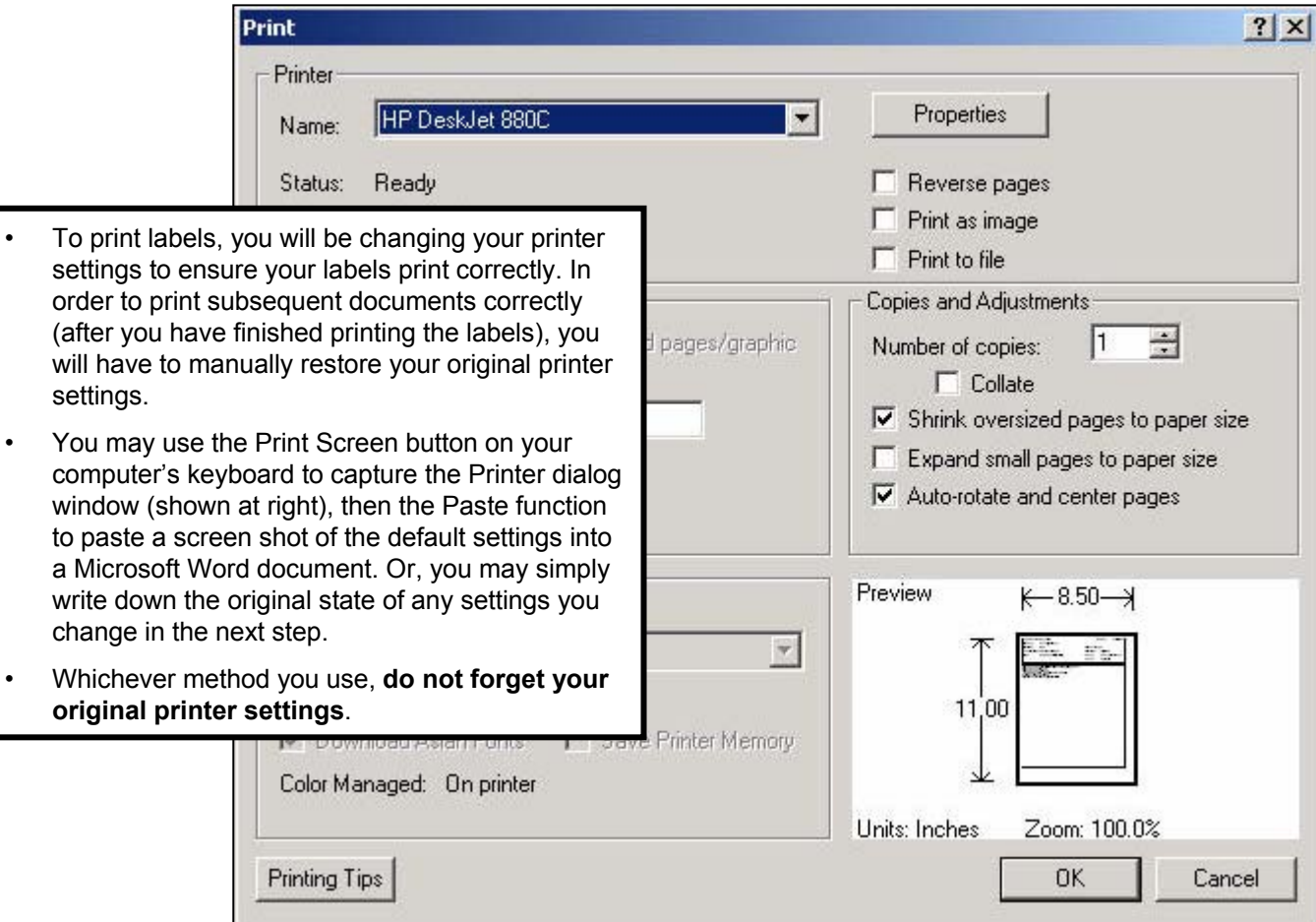

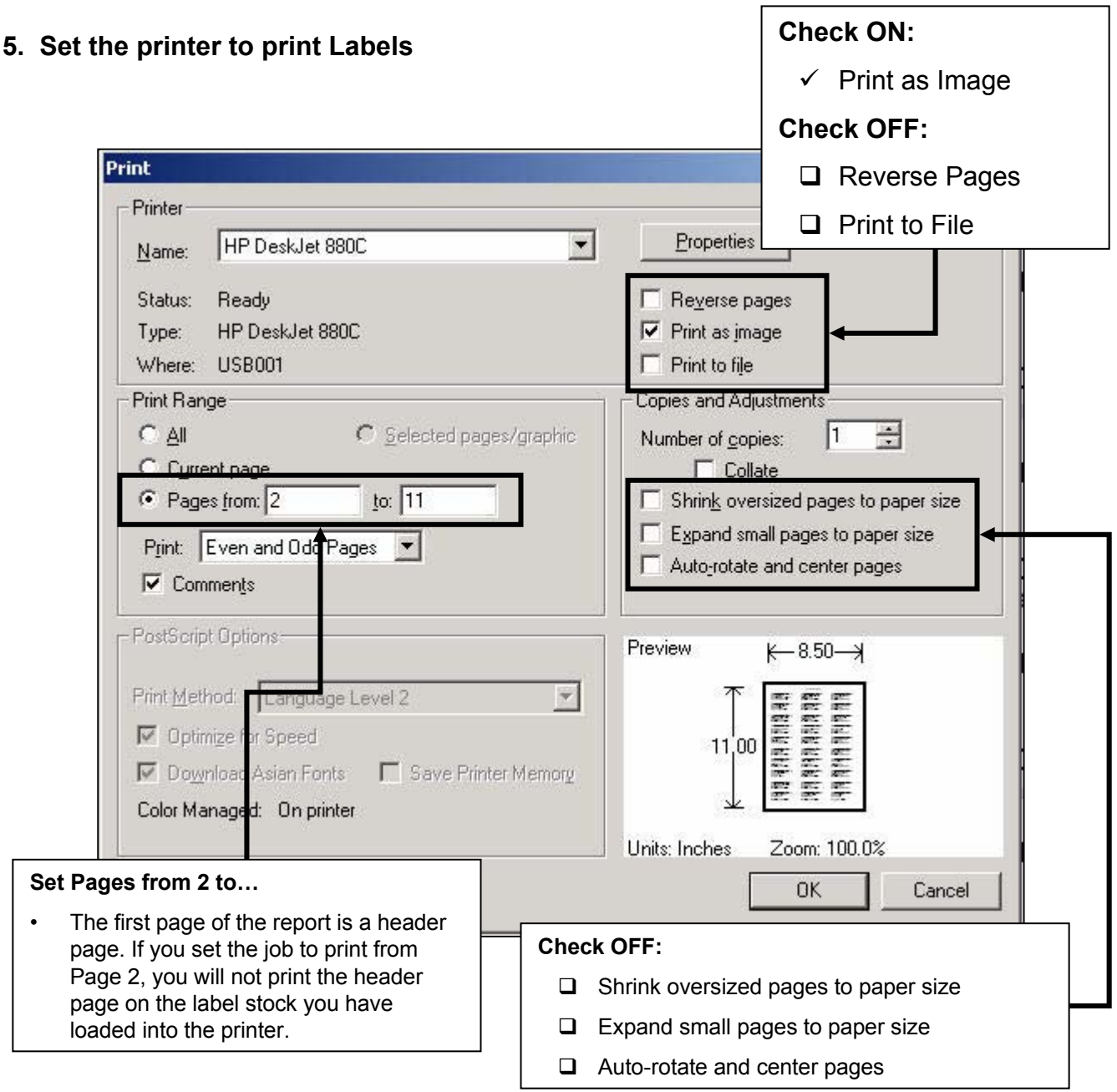

#### **Restore default settings**

Access the print dialogue box for your next print job, and make sure all settings that were changed for you label print job are restored. Otherwise, documents that normally print within minutes may take several hours to print.